### **Ohio Means Jobs Directions**

1. Click the link: <https://jobseeker.ohiomeansjobs.monster.com/>

- Ohio<br>Jobs Ohio.gov  $\circ$   $\circ$ **Individuals Employers GET STARTED GET STARTED** Click on me to see a video to<br>learn more about ChioMeansJobs **Search Jobs GET STARTED**  $\begin{array}{c}\n\underbrace{\text{min}}\\
\text{minimize}\\
\text{minimize}\\
\end{array}$ ТÚ INCEMMO BUDDET
- 2. Click on **"Get Started"** for **INDIVIDUALS**

- | Ohio Regional Articles | Workforce Professionals | OhioMeansInternships | Entrepreneurship | TalentNeo
- 3. Click on **"K-12 Student"**

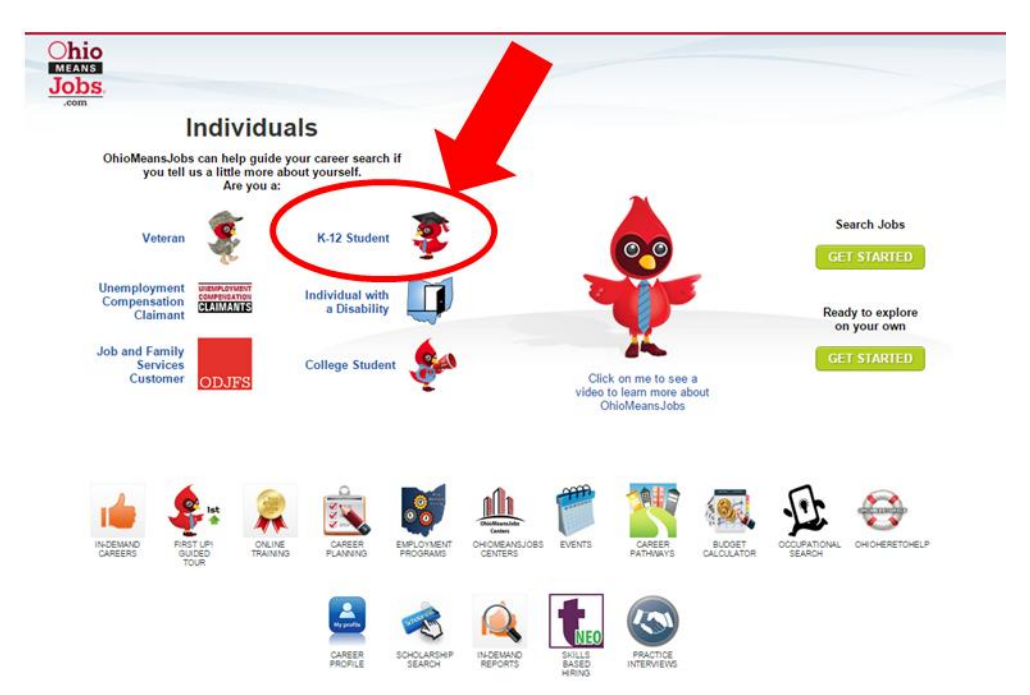

4. Click on **"Get Started on my Own"**

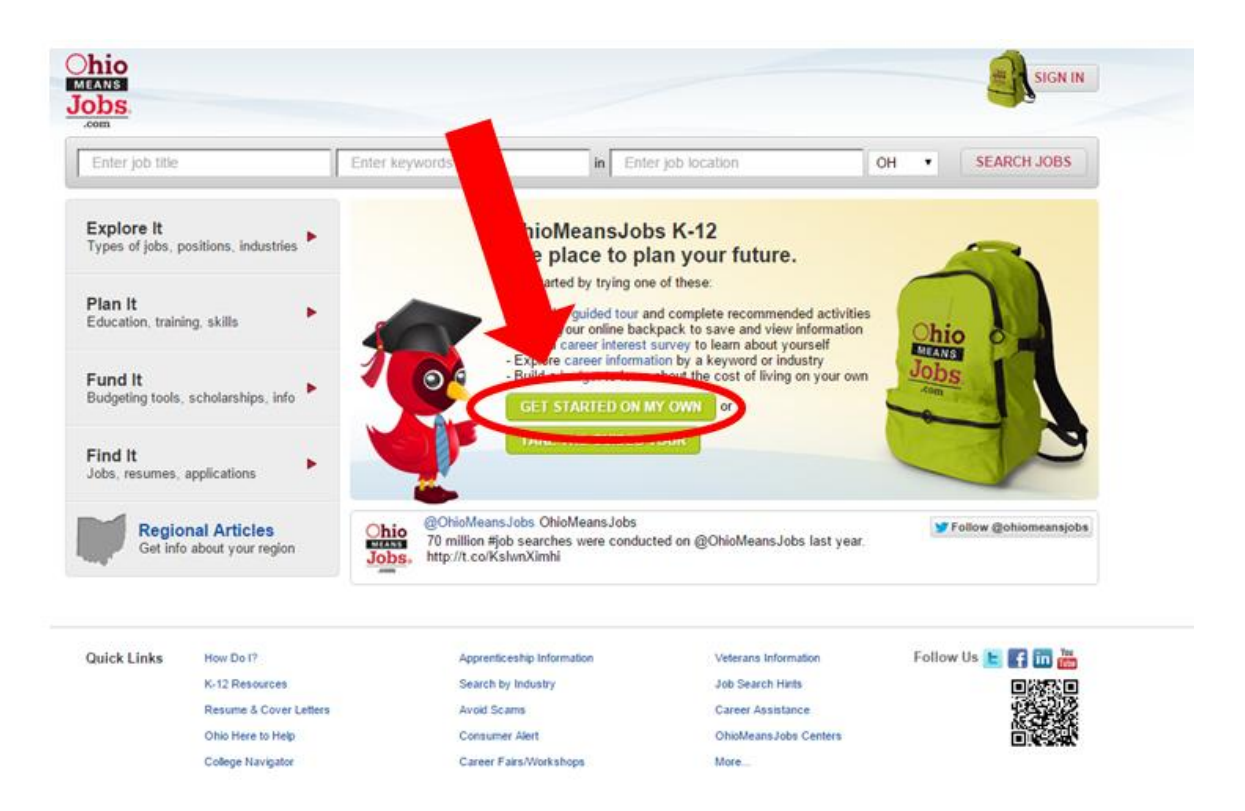

5. Each student will need to complete all the information on the page.

**Their password must be: @Panthernation2021 for 7th graders OR @Panthernation2020 for 8th graders**.

Be sure they complete all of the required (red asterisks) fields & Click "CREATE ACCOUNT".

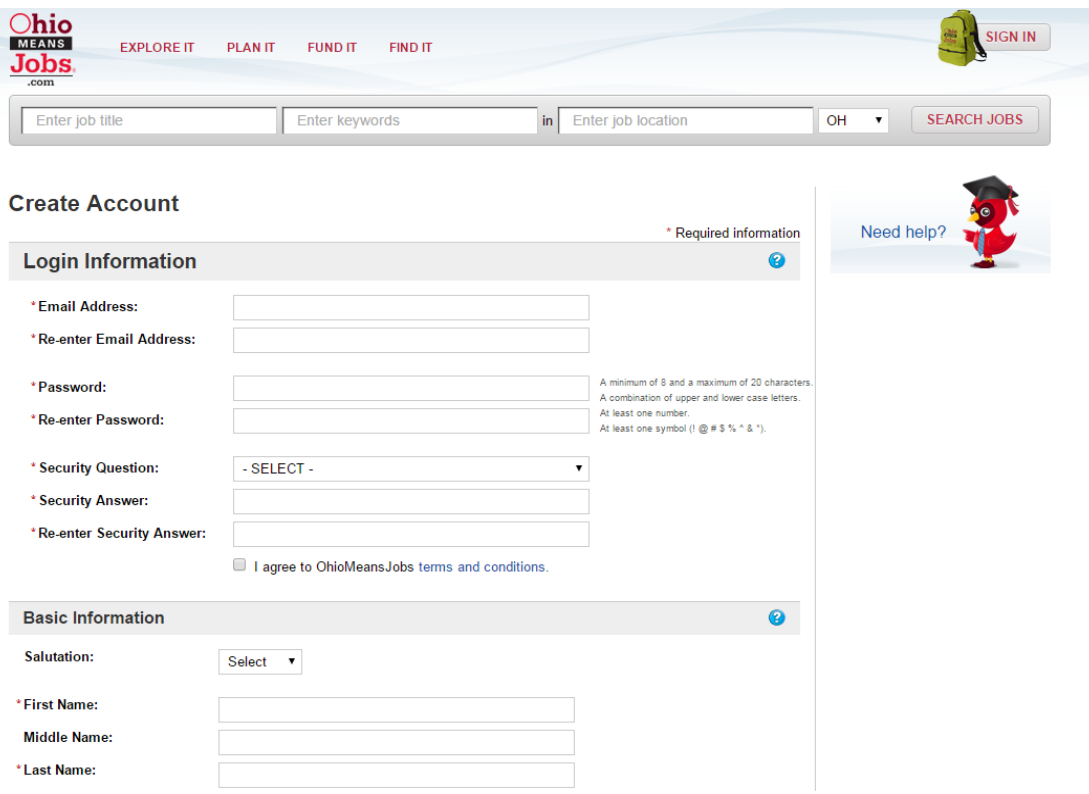

6. Click **"NO THANKS< CONTINUE TO MY ACCOUNT"** on the next 2 screens!

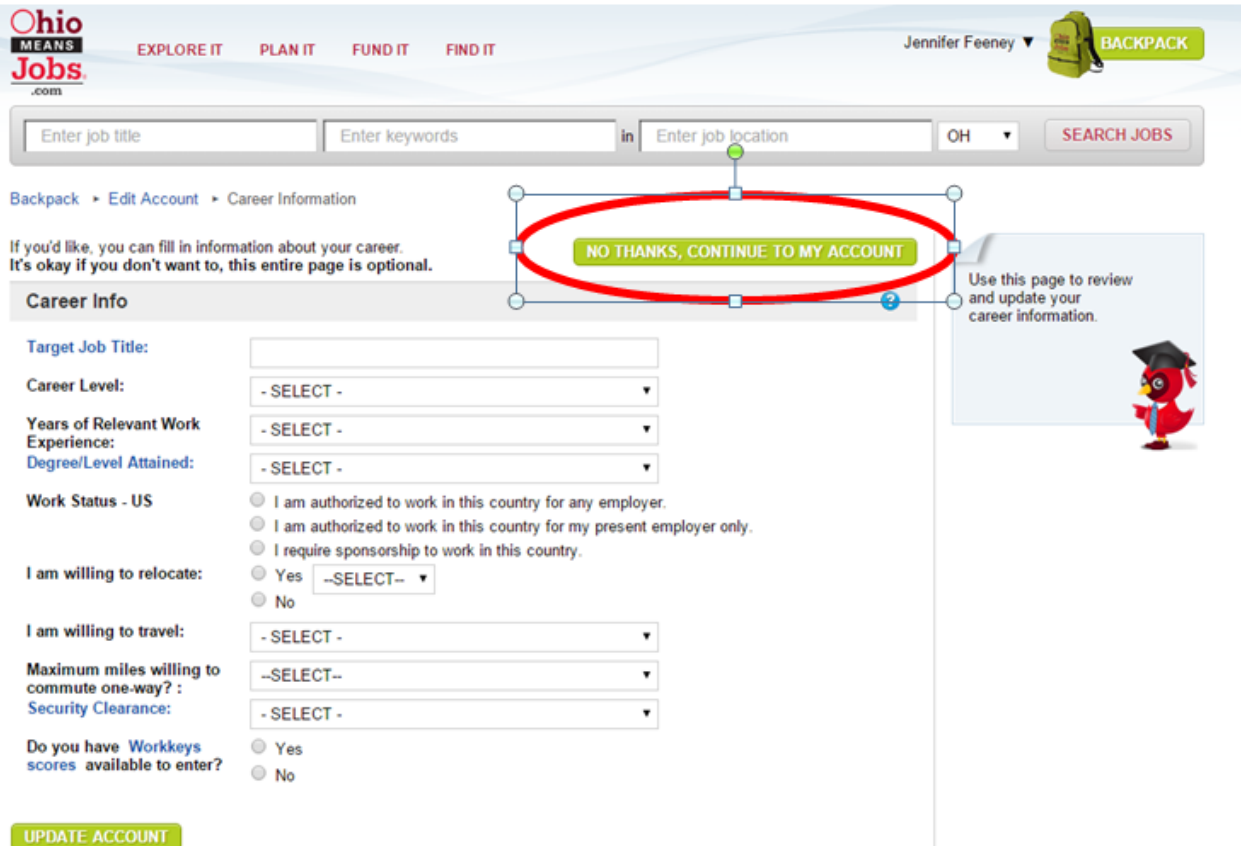

7. Click **"GO TO BACKPACK"**

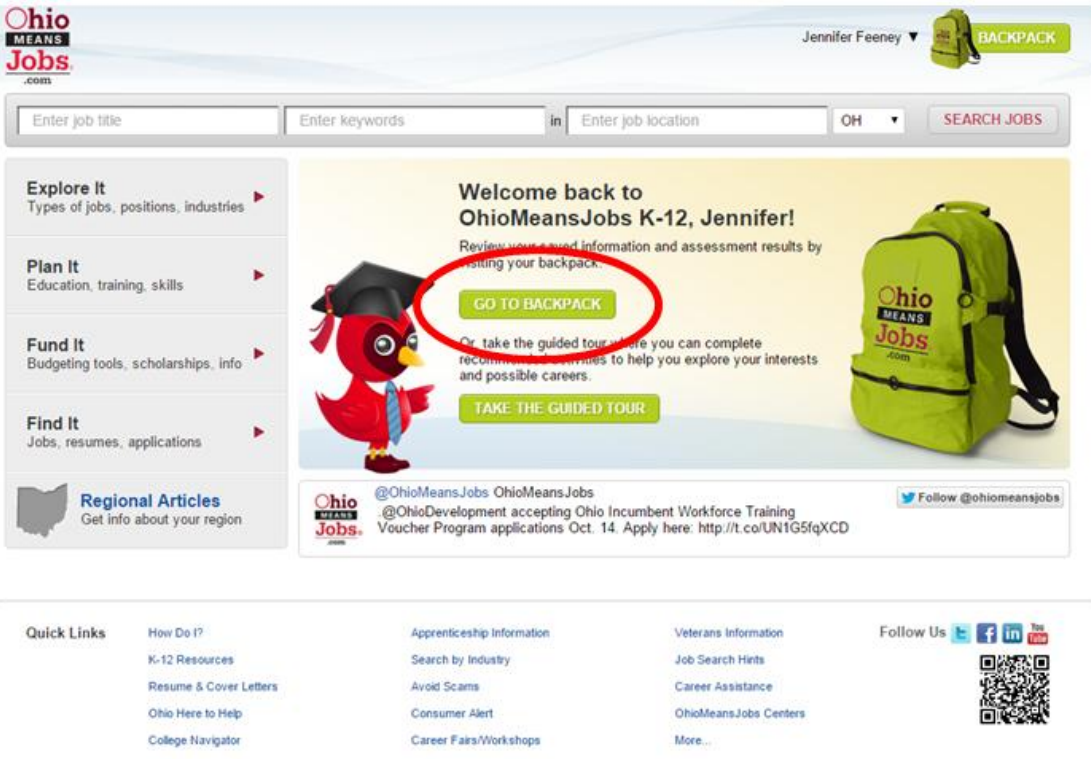

8. Under **Career Cluster Inventory**, Click the **"GET STARTED"** .

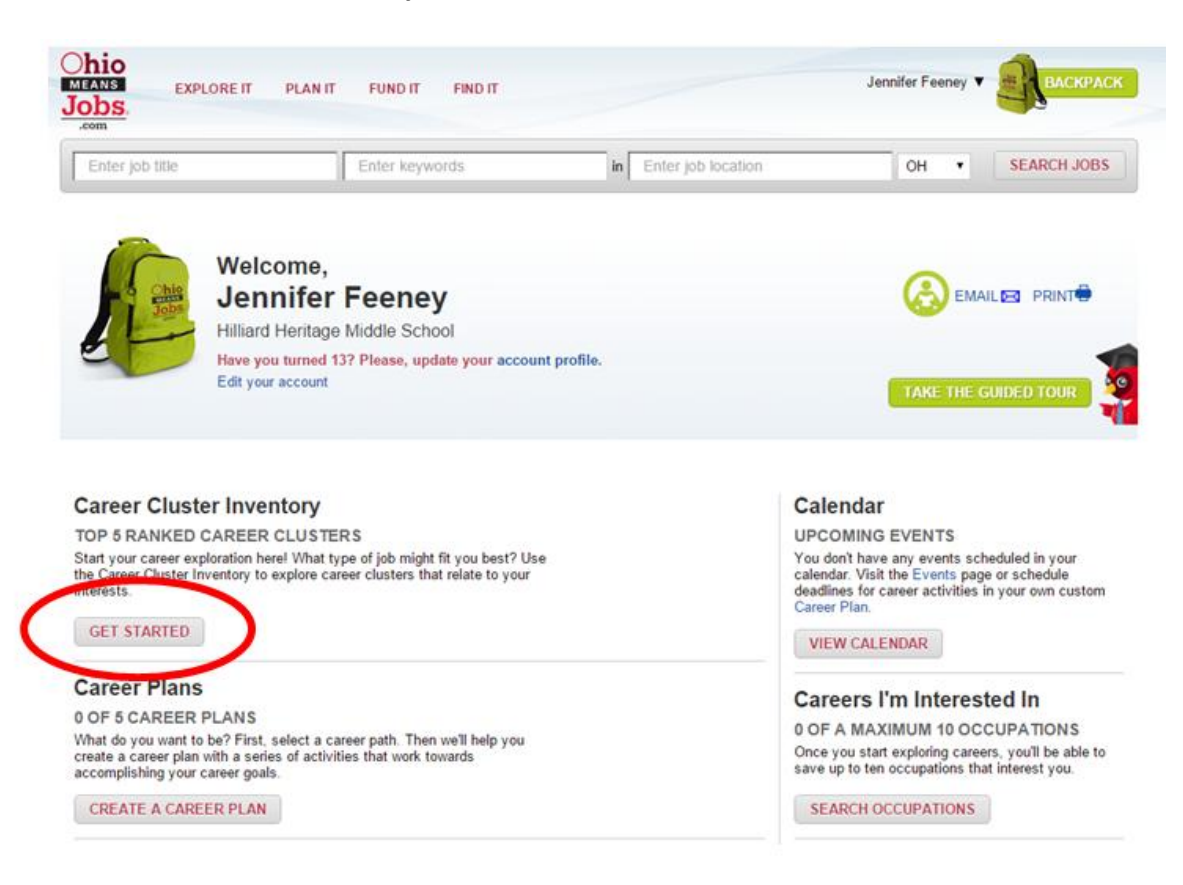

9. Click the **"GET STARTED"** button.

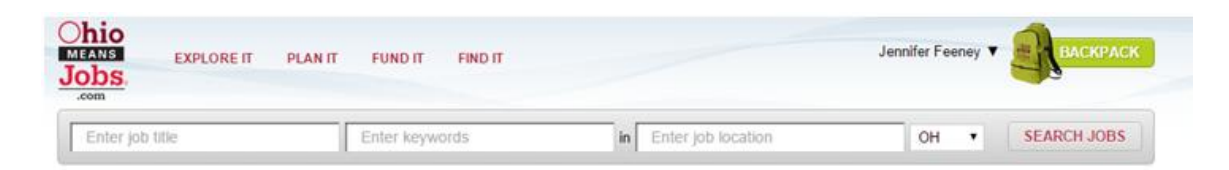

#### Welcome to your Career Cluster Inventory!

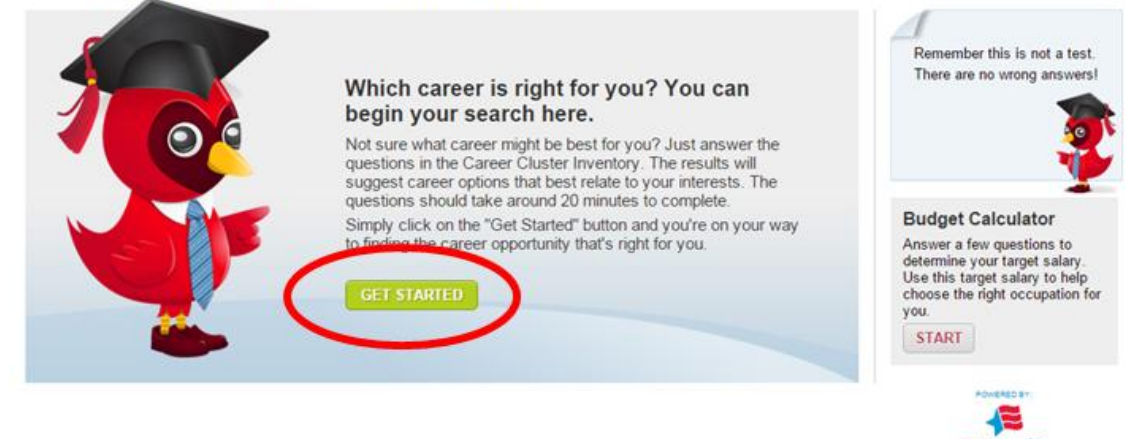

@ 1971-2014 University of Oregon. All rights reserved. Created by intoCareers, a unit of the University of Oregon.

## **Ohio Means Jobs Directions**

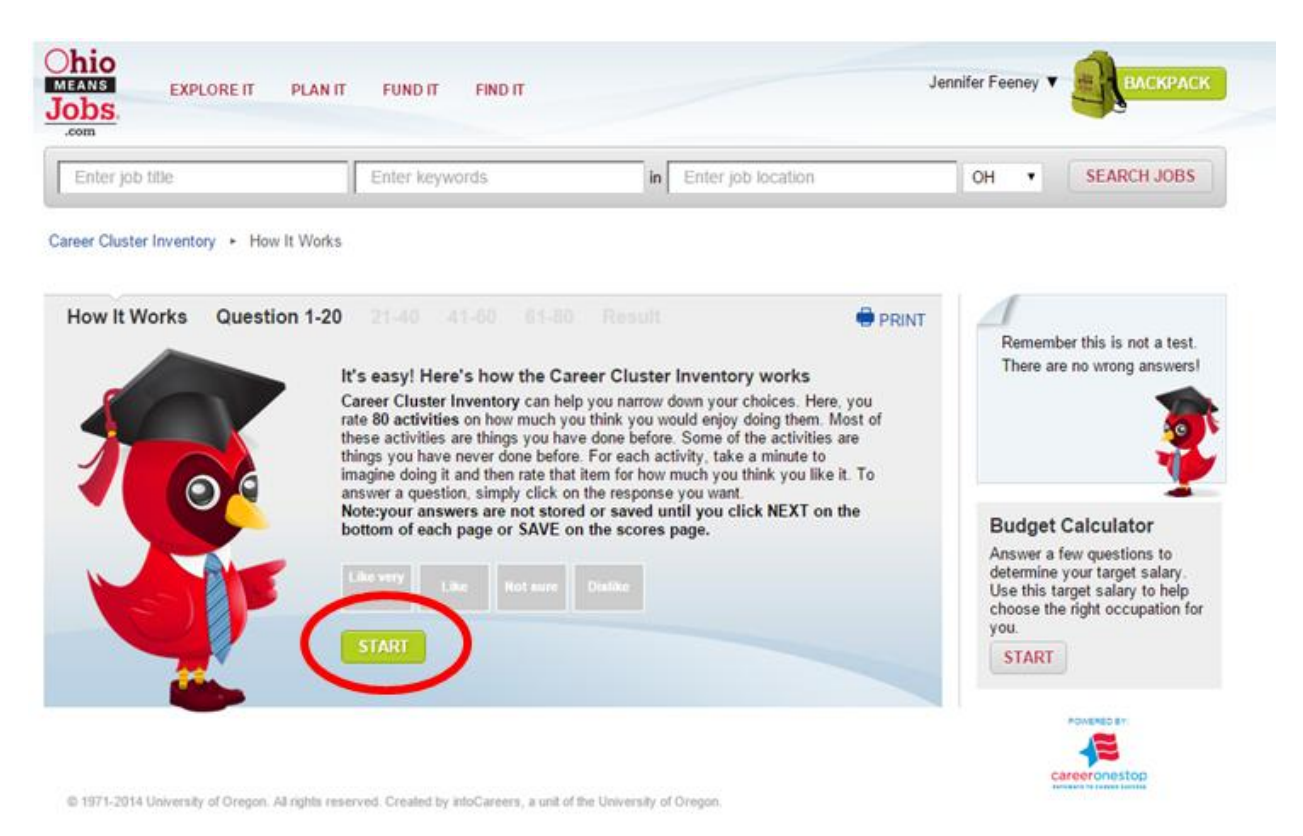

#### 10. Click **"START"** and have students complete survey!

11. At the end of the survey, be sure students click **"GET SCORES**". This will complete the survey!

# **Ohio Means Jobs Directions**

12.

13.